## **Pixia**

ixia er et temmelig avanceret bi<br>behandlingsprogram, der kan<br>store professionelle programmer. Med ixia er et temmelig avanceret billedbehandlingsprogram, der kan mange af de samme ting, som de Pixia er det ikke længere nødvendigt at gå ud og købe et stort, dyrt program som Photoshop for at lave avancerede effekter og arbejde med billeder, der består af flere forskellige lag.

Fordelen ved at arbejde med billeder i lag, er at du hurtigt kan tilføje og fjerne elementer og effekter i billedet. Du vælger bare at vise eller skjule et eller flere af billedets lag. Lagene kan opfattes som en række mere eller mindre gennemsigtige stykker plastic, som du placerer oven på hinanden, og som tilsammen udgør dit billede. Du kan bytte rundt på deres rækkefølge og tilføje og slette lag som det passer dig.

Pixia kan også bruges som maleprogram. Du behøver ikke at begrænse dig til at arbejde med billeder, du kan starte på et blankt stykke papir og eksperimentere med de forskellige maleværktøjer.

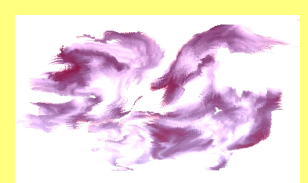

**Du kan lave dine egne malerier med de mange** maler edskaber i Pixia.

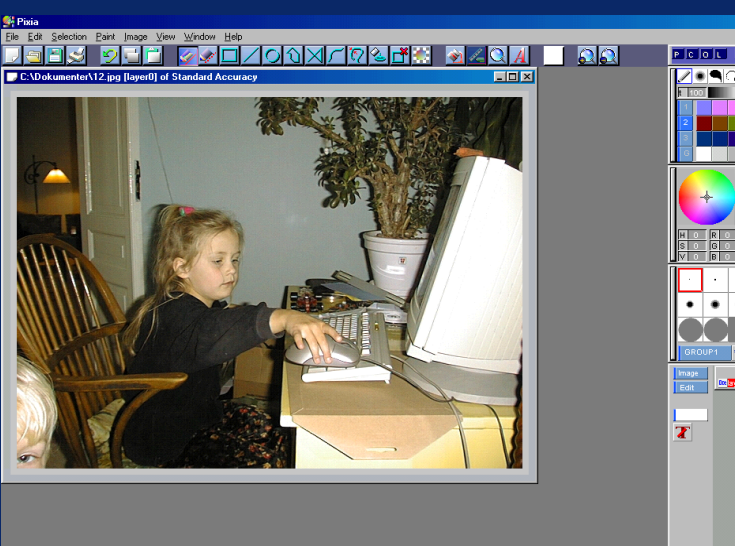

## **Billedoversigt**

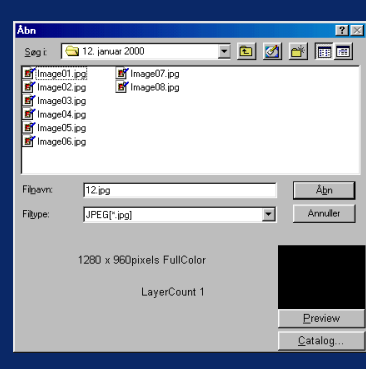

Pixia har en smart funktion, der giver dig et overblik over de billeder, der findes på din harddisk. Klik på File i menu-

linien og vælg Open. Find den mappe, hvor dine billeder ligger, og marker et af dem. Klik på knappen Preview for at se billedet. Klik på knappen Catalog for at få en oversigt med alle billederne i mappen.

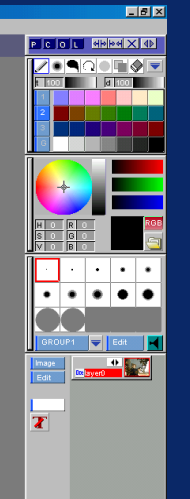

Programbilledet består af en menulinie og en værktøjslinie øverst. Ude til højre finder du en række menuer, der giver dig adgang til bl.a. farvepaletten, filtermenuen og lagmenuen. Nederst på skærmen kan du se billedets størrelse og bruge zoomfunktionen.

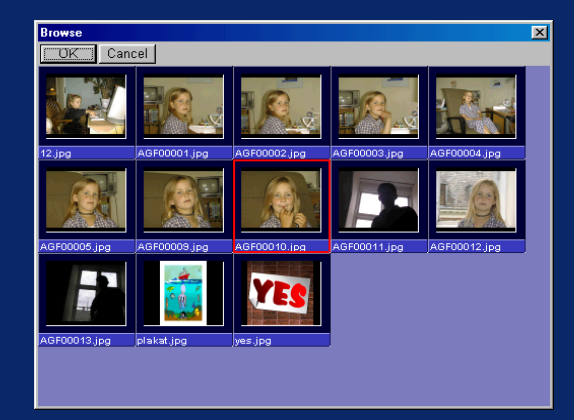

Klik en enkelt gang på et af billederne i oversigten så det bliver markeret med en rød ramme. Klik på OK for at åbne det.

## **Sådan arbejder du med lagene**

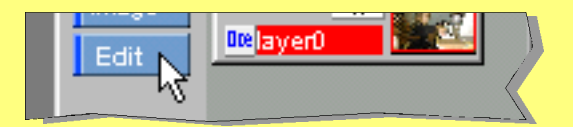

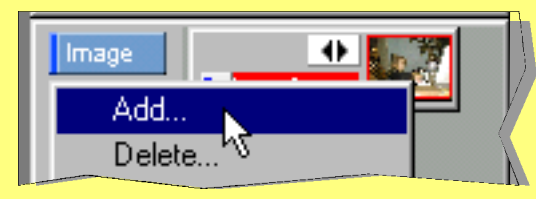

Åbn et billede i Pixia. Klik på knappen Edit i lagmenuen nederst til højre på skærmen. Vælg punktet Add for at tilføje et lag.

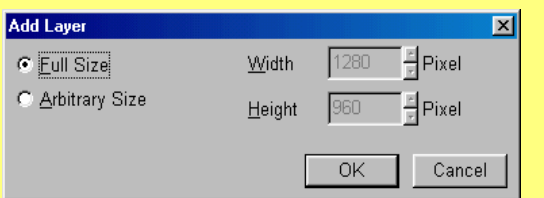

Vælg Full Size for at lave et lag, der er lige så stort som dit billede. Klik på OK.

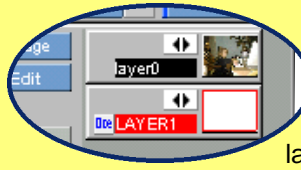

Nu kan du se, at der er dukket et nyt lag op i lagmenuen. Når et lag er markeret med en rød ramme, betyder det, at dette lag er aktivt.

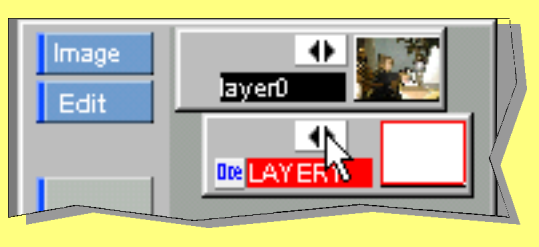

Klik på pileknapperne på det nye lag. Du kan se, at laget rykker lidt mod højre. Det betyder, at laget er slukket og at det, du har tegnet på dette lag ikke kan ses. Klik på lagets pileknap for at tænde det igen.

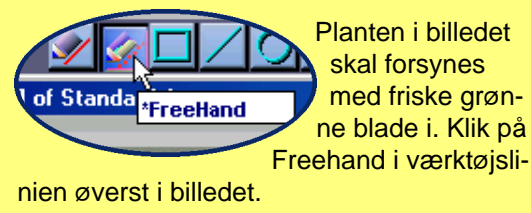

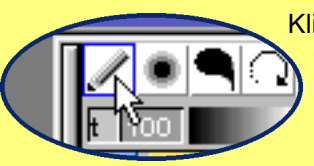

Klik på blyanten i malemenuen til højre i billedet.

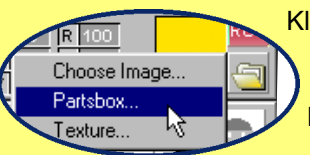

Klik så på mappen i paletmenuen, og vælg Partsbox.

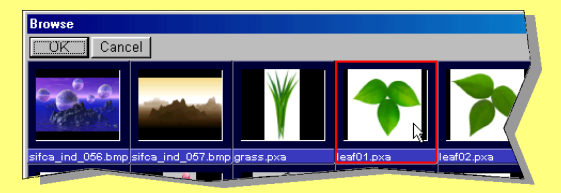

Klik på et blad i oversigten og klik på OK. Der er tre blade at vælge mellem

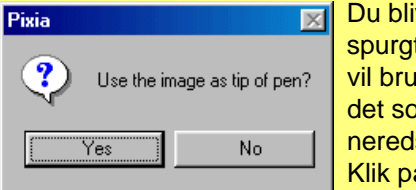

ver t, om du ige blaom tegskab. å Yes.

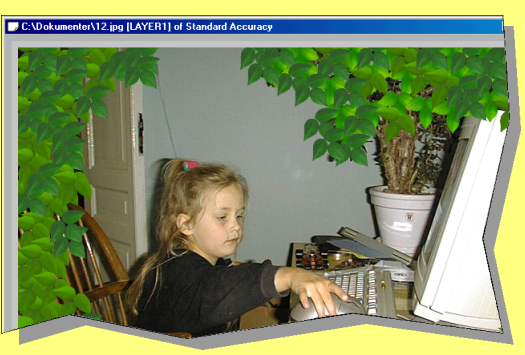

Nu kan du klikke de steder i billedet, hvor du vil have blade. Når du er færdig, kan du slukke for det lag, der bærer bladene. Og du kan lave et nyt lag, hvor du tilføjer flere effekter.